# Marketplace APP 唯客多

2018.09.20

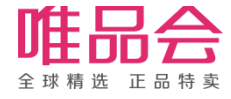

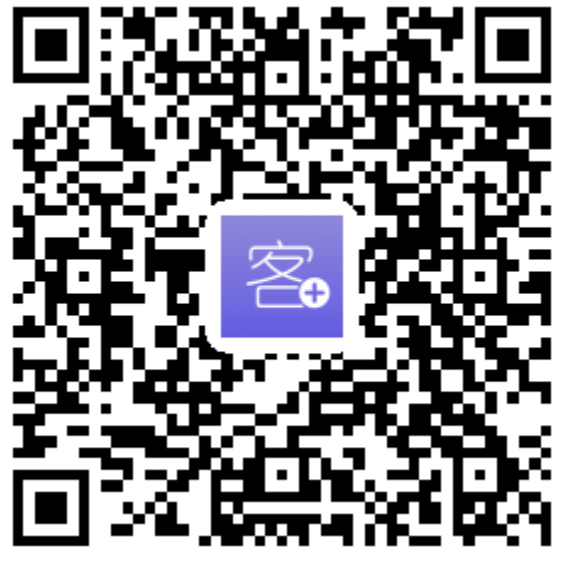

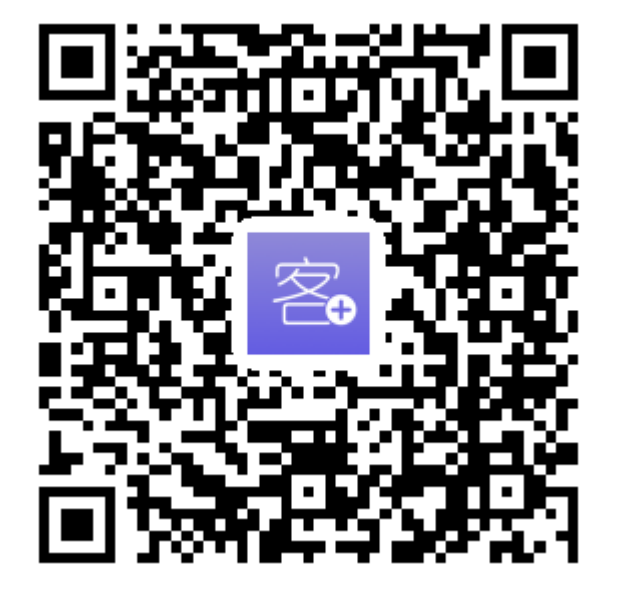

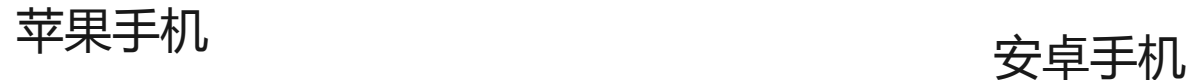

(建议使用微信扫二维码)

注意:iOS版本安装后需要设置程序信任,详情请看下一页

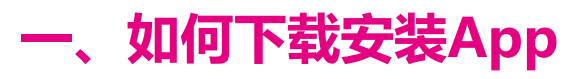

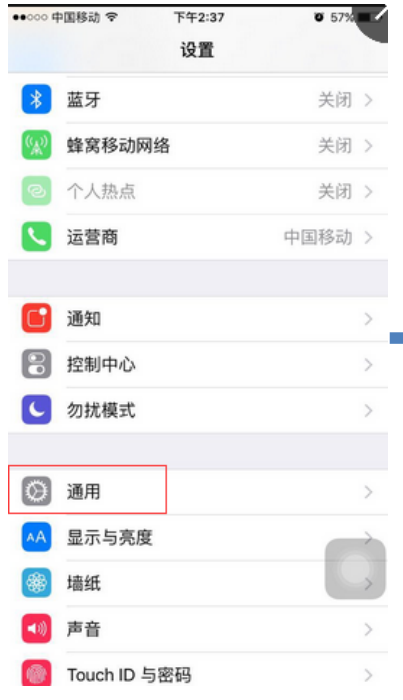

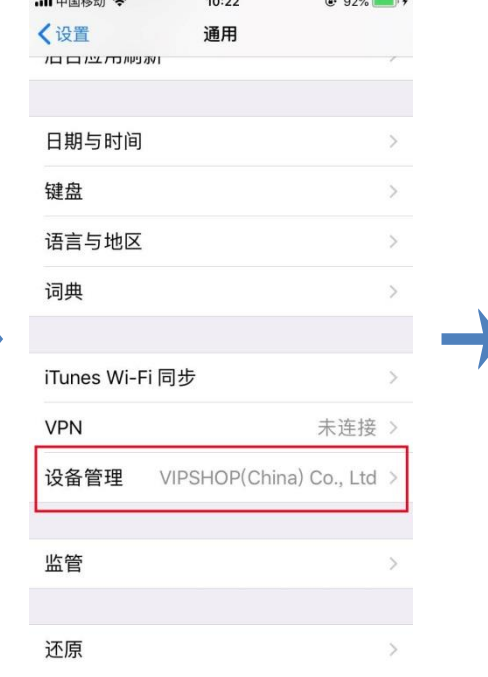

 $10.00$ 

 $\sim$   $\sim$   $\sim$ 

 $+$   $+$   $+$   $-$ 

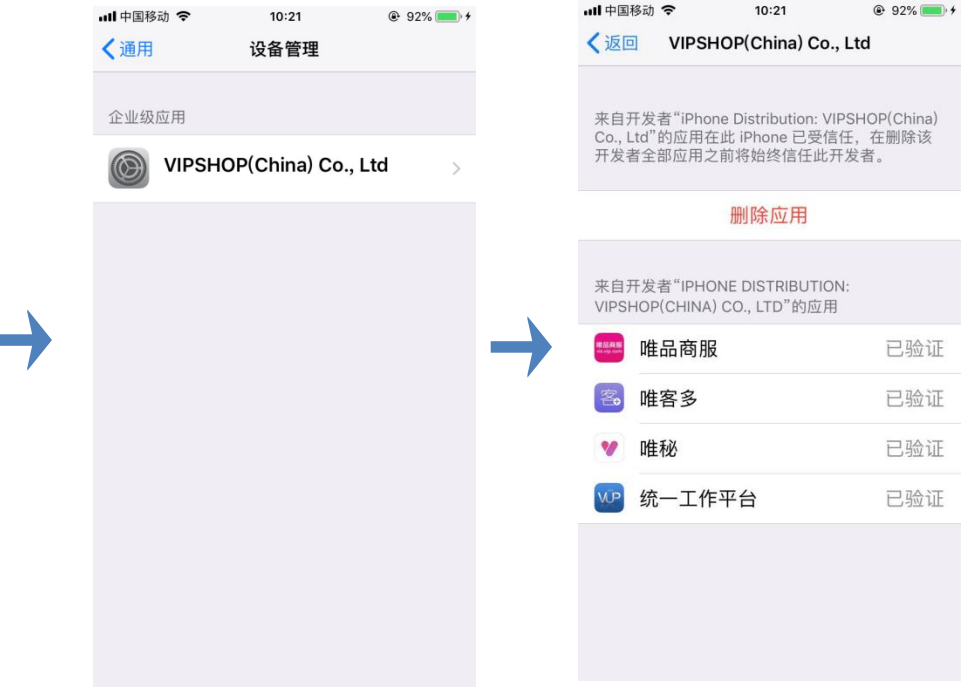

1、设置 — 通用 2、设备管理 3、选择应用VIPSHOP 4、选择"唯客多"验证

设置成功后,您就可以正常使用唯客多App了!

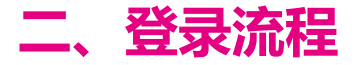

- 1、使用店铺账号即可登录;
- 2、若账号对应多个店铺, 支持选择店铺弹窗。

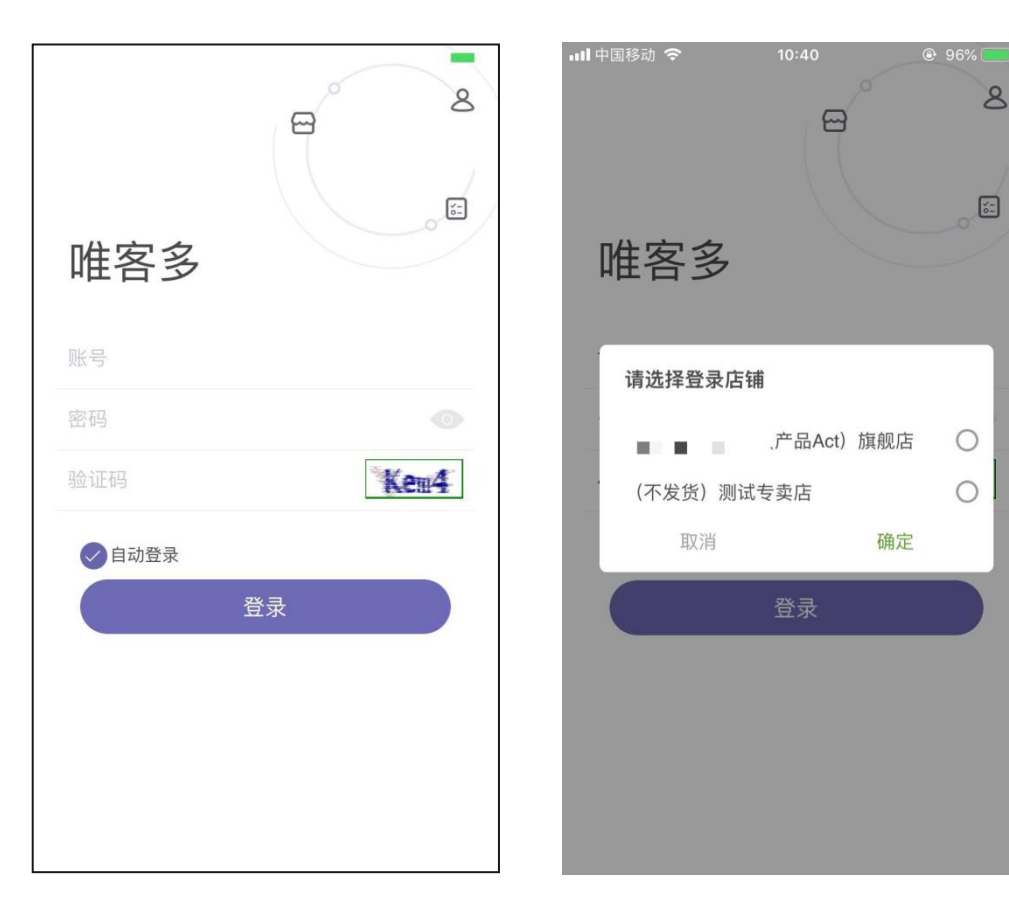

## 三、功能介绍 – 首页

#### 1、待处理事项栏目

(1)统计关键性的工作事项,目前有订单、及售后单数据统计提醒

(2)点击右上角"编辑"icon,可自定义首页展示的事项和位置顺序;

#### 2、今日数据栏目

- (1)统计今日0点至现在的店铺销售数据
- 3、店铺管理栏目

(1)不同的功能入口,可分别点击进入对应的功能页面;

注意:目前暂未实现权限控制,即所有用户都可以使用以上功能。 (预计10月初上线)

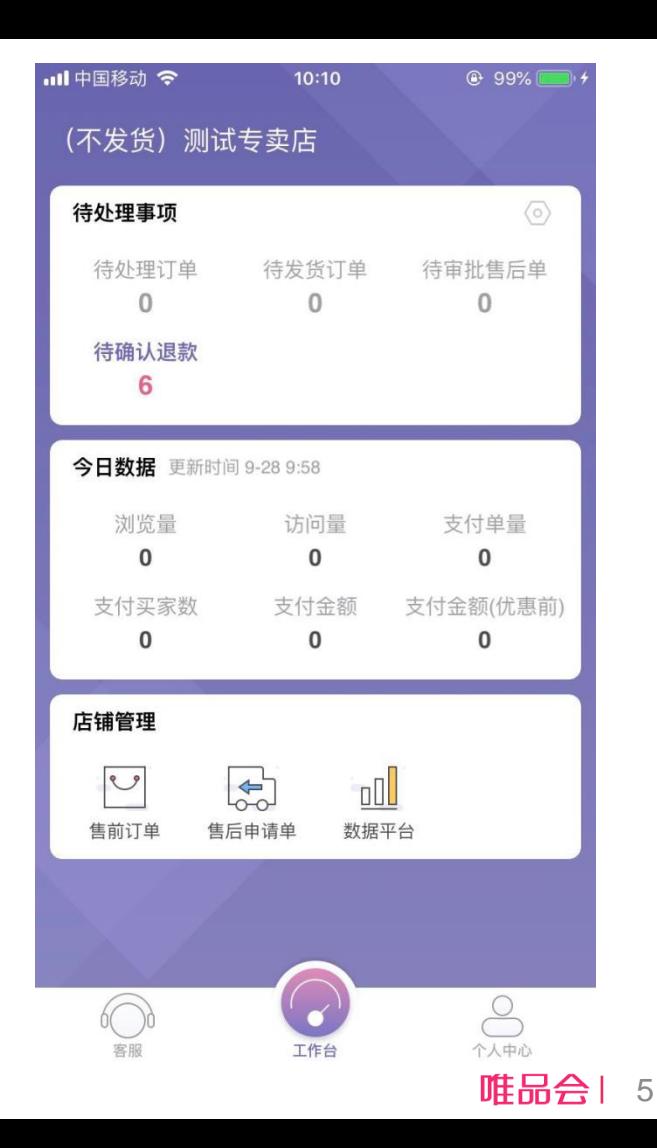

#### 三、功能介绍 – 售前订单管理

1、可查看店铺的全部订单,支持根据状态和下单时间筛选;

2、订单详情页,支持对已发货订单进行"更改运单、拒收确"

认操作;

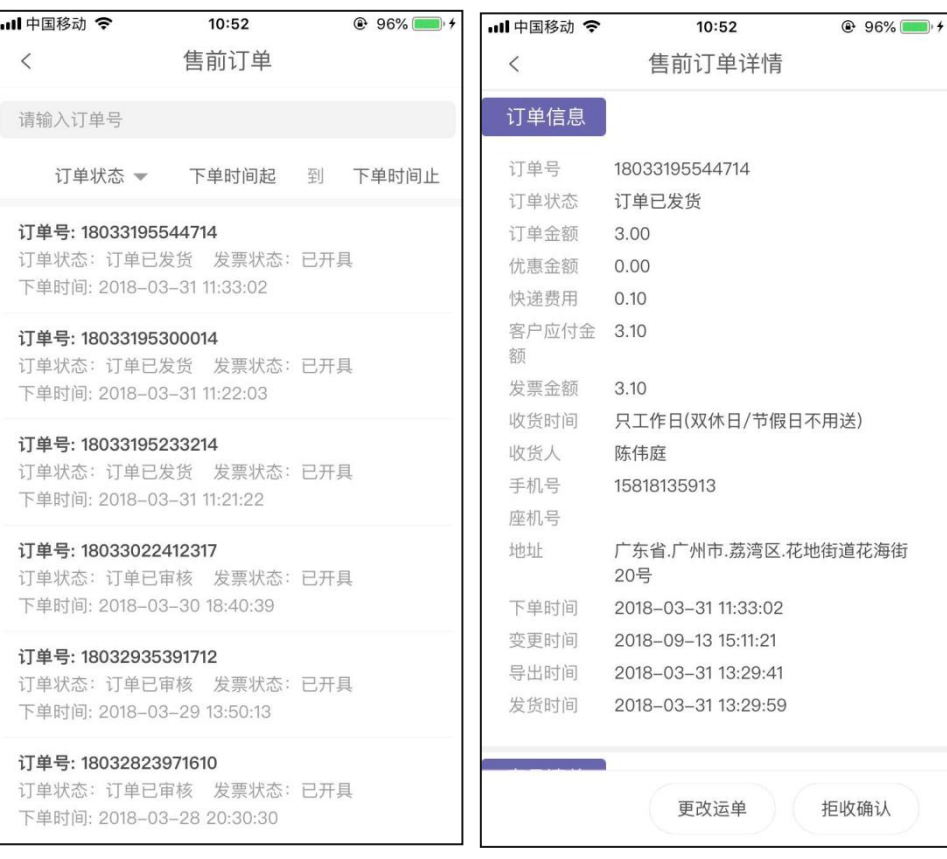

### 三、功能介绍 – 售后单管理

1、 可查看店铺的全部售后单和拒收单,支持根据订单号和运 单号搜索;

2、 售后单,支持对售后单进行退货审核、及退款审核。

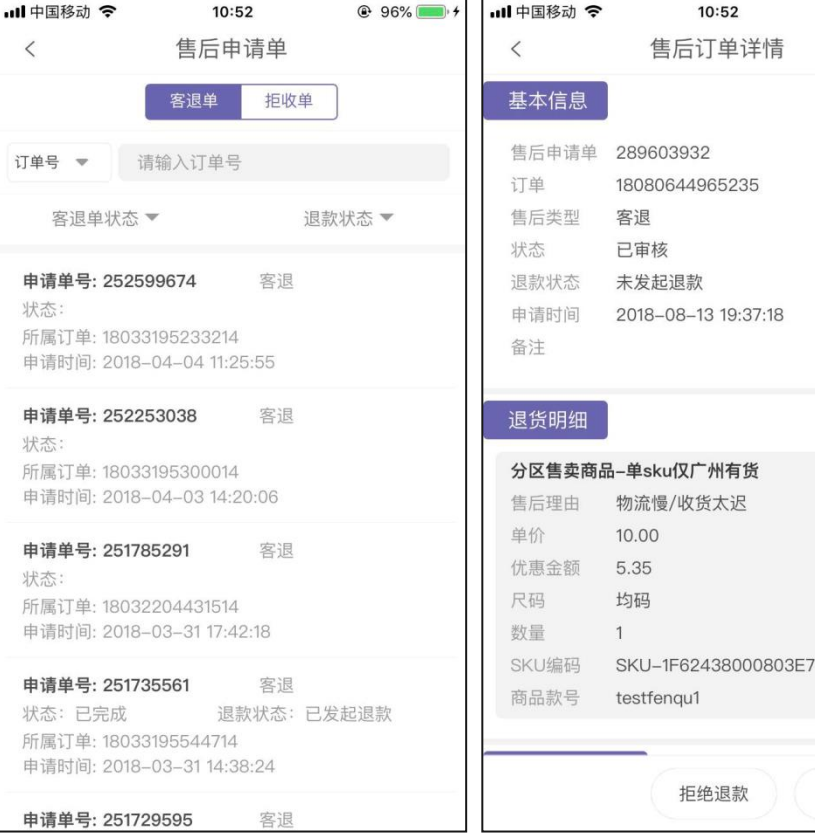

同意退款

@ 96%

## 三、功能介绍 – 数据平台

1、 可查看店铺的昨日销售数据

日报:昨日销售数据

周报:过去一周的销售数据

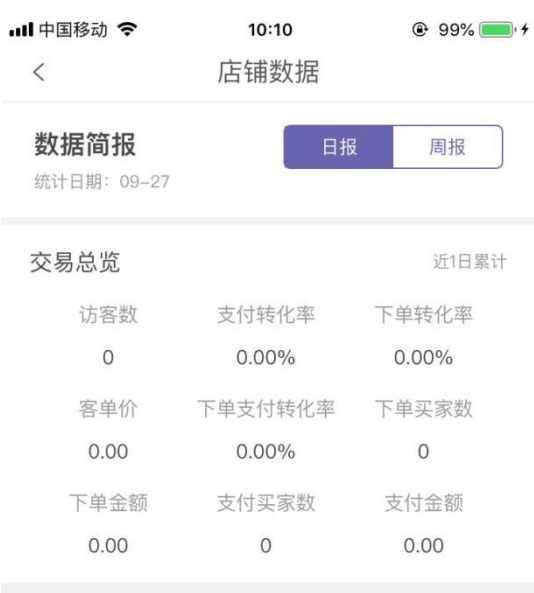

- 已经到底啦 -

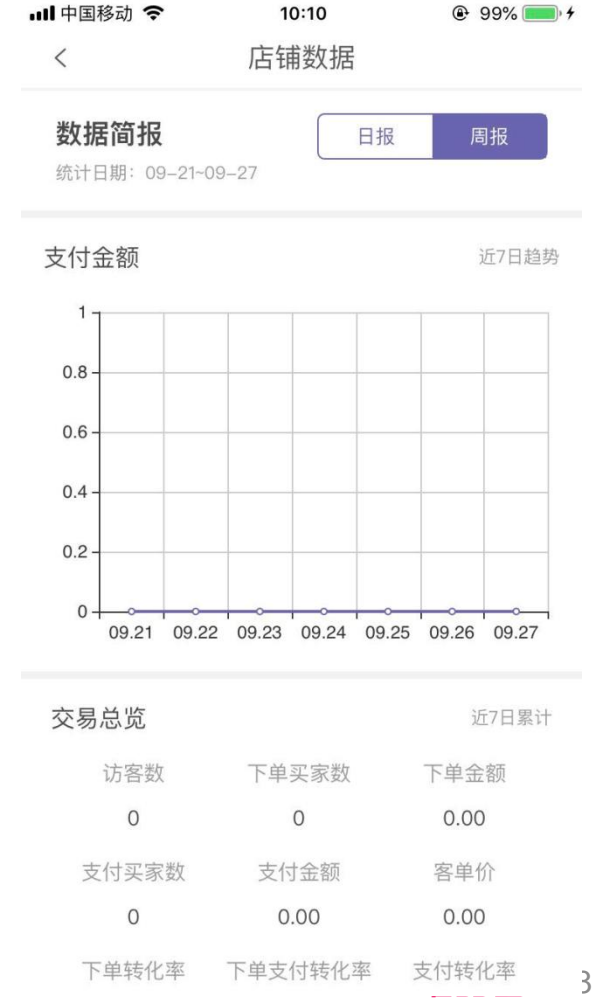

#### 四、问题反馈

页面路径:个人中心 — 意见反馈

1、App内意见反馈

如果您对Mp App有任何的建议、反馈、吐槽, 可在Mp App的【用户反馈页】留下您的意见。

我们会每周定期跟进用户的反馈信息,并联系您沟通解决。

#### 2、通过商务同事反馈

您也可通过商务同事反馈意见,我们实时给予答复。 商务同事可RTX联系 leo.qian

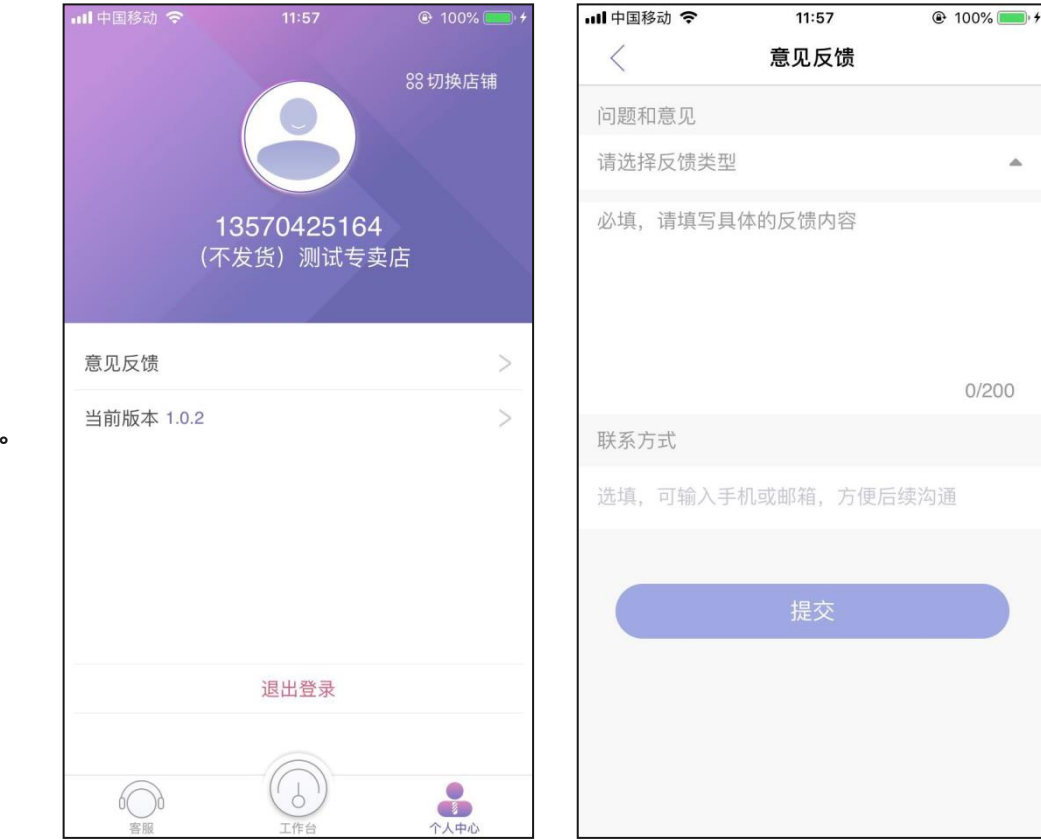

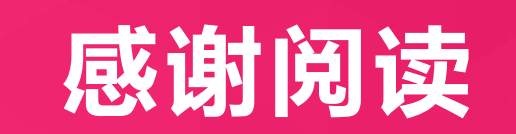

## THANKS!

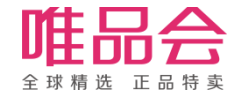